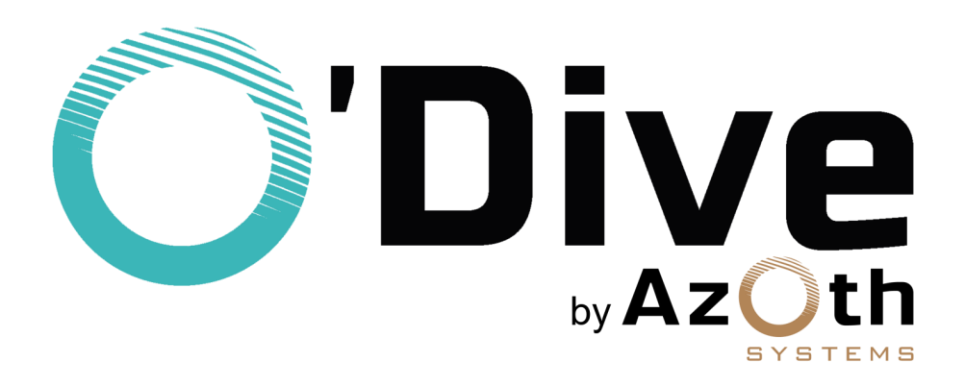

# **Capteur O'Dive Mode d'emploi complet**

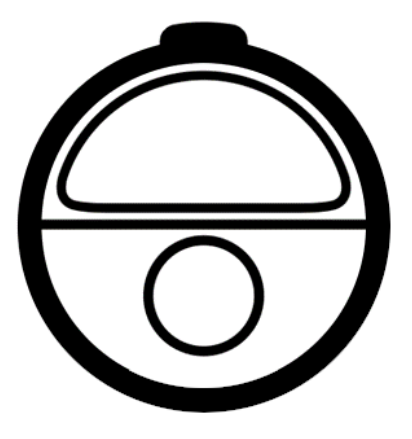

*A jour du 25/02/2021*

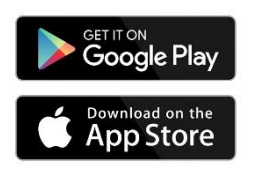

Téléchargement de l'application O'Dive requis

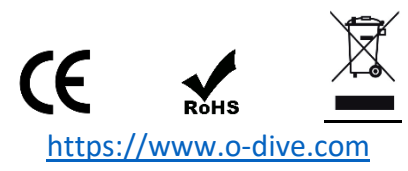

## <span id="page-1-0"></span>**AVERTISSEMENT**

Le capteur O'Dive est un appareil acoustique ultrasonore à effet Doppler connecté à une application ayant pour vocation de mesurer et de contrôler dans le temps le niveau d'adaptation des procédures de décompression au plongeur.

Bien que s'appuyant sur la mesure de paramètres physiologiques pour l'élaboration d'un résultat, la technologie O'Dive ne délivre aucun conseil médical et ne rentre pas dans la catégorie des dispositifs médicaux (Compte-rendu audit ANSM - octobre 2020).

Les fonctionnalités du Service impliquent la pratique de la plongée dans un club ou individuelle.

Tous les conseils ou autres éléments disponibles dans nos services sont destinés uniquement à des fins d'information générale. Ils ne sont pas destinés à servir de référence absolue ni, en aucun cas, de substitut à un avis médical professionnel fondé sur la situation personnelle de l'utilisateur.

Azoth Systems se dégage de toute responsabilité pour les mesures ou actions prises par l'utilisateur en raison des conseils et informations délivrées par le service, en particulier, si l'utilisateur n'a pas consulté un médecin et ne dispose pas d'un certificat médical l'autorisant à pratiquer la plongée.

## <span id="page-1-1"></span>**Principe de fonctionnement**

Pour un engagement de plongée donné (profondeur, durée et paliers) il est scientifiquement admis qu'une procédure de décompression qui ne donne lieu à aucune ou à une très faible quantité de microbulles circulantes est plus sûre qu'une procédure qui génère des bulles en quantité importante.

La solution O'Dive accompagne le plongeur pour l'aider à faire évoluer et progresser sa pratique en limitant son niveau de bulles et ainsi élever son niveau de sécurité en plongée.

Le capteur mesure le taux de microbulles dans le système veineux du plongeur après la plongée. Associées aux paramètres de plongée, ces mesures permettent de calculer un indice de qualité de la procédure de décompression.

Sur la base des résultats obtenus après chaque plongée, si ceux-ci ne sont pas de 100%, l'application O'Dive propose au plongeur un simulateur personnalisé lui permettant de visualiser les effets de différentes options susceptibles d'améliorer la qualité de sa décompression.

Par une utilisation régulière de la technologie O'Dive, le plongeur parvient à une meilleure connaissance de lui-même. Il se trouve alors d'autant plus à-même de faire évoluer ses procédures de décompression et sa pratique **dans le sens de davantage de sécurité**.

**Les accidents de décompression (ADD) sont intrinsèquement liés à la charge en gaz dissoute dans l'organisme du plongeur. La solution O'Dive a vocation à aider le plongeur à faire progresser sa pratique par une meilleure connaissance des effets de la décompression. Elle ne prétend en aucun cas, même lorsque l'indice de qualité est de 100%, qu'aucun risque d'ADD n'est encouru par le plongeur. Le risque nul n'existe pas. La seule façon de ne pas s'exposer à une probabilité d'ADD est de ne pas plonger.**

## Table des matières

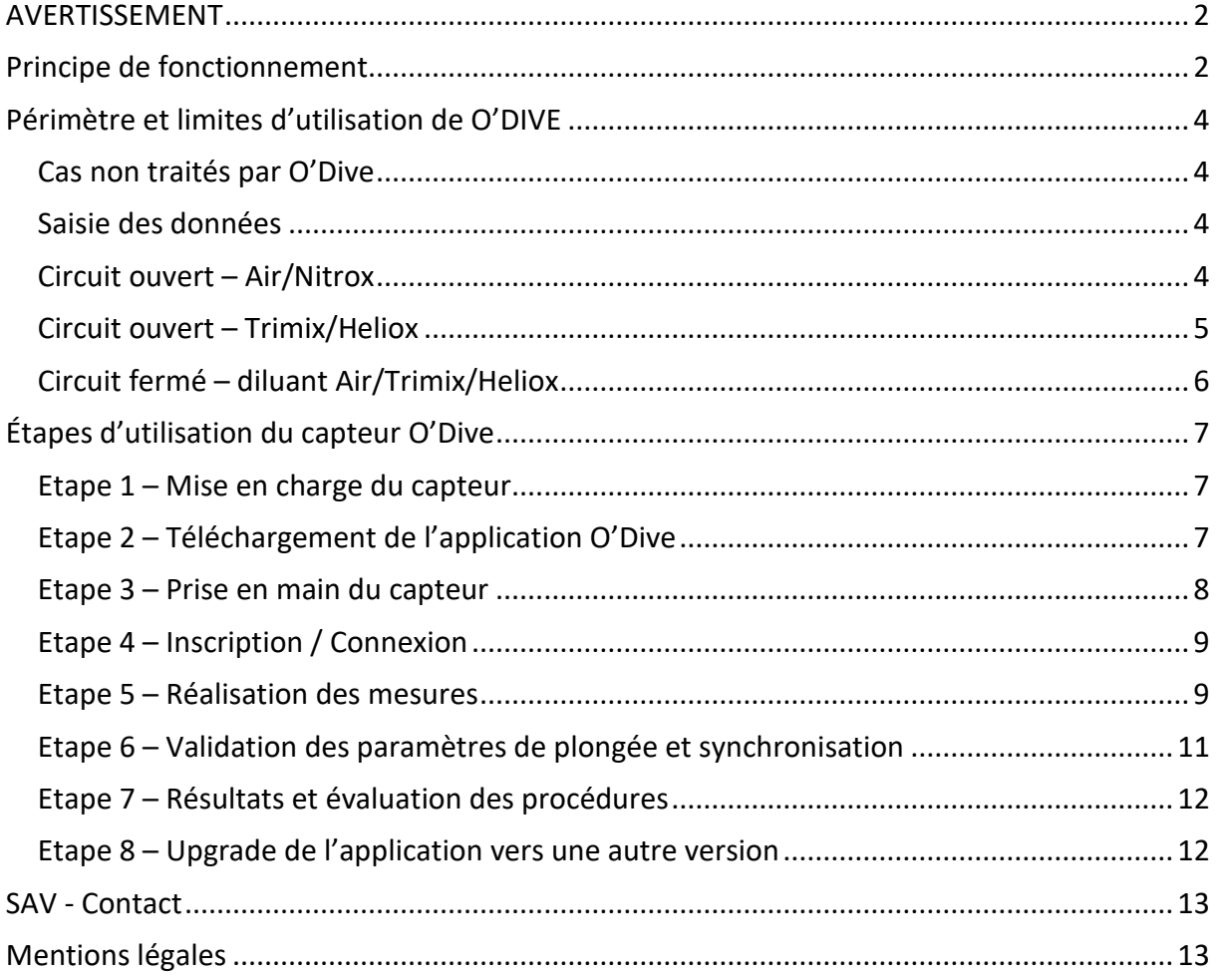

## <span id="page-3-0"></span>**Périmètre et limites d'utilisation de O'DIVE**

## <span id="page-3-1"></span>**Cas non traités par O'Dive**

Dans le cadre de l'utilisation de l'application O'Dive, des limites sont fixées pour la validation des plongées, car le risque intrinsèque est au-delà considéré comme trop élevé.

Les cas suivants ne sont pas traités par O'Dive :

- Circuit ouvert :
	- o Plongées Air au-delà de 60m
	- o Plongée Trimix/Heliox au-delà de 125m
	- $\circ$  Plongées pour lesquelles la PpO<sub>2</sub> au fond dépasse 1,6 bar
	- $\circ$  Plongées pour lesquelles la PpO<sub>2</sub> lors de la décompression dépasse 1,65 bar
- Circuit fermé :
	- o Plongées avec diluant Air au-delà de 50m
	- o Plongées avec diluant Trimix/Heliox au-delà de 125m
	- $\circ$  Plongées avec PpO<sub>2</sub> fond supérieure à 1,6 bar
	- $\circ$  Plongées avec PpN<sub>2</sub> fond supérieure à 4,7 bar
	- $\circ$  Plongées avec PpO<sub>2</sub> déco supérieure à 1,65 bar

## <span id="page-3-2"></span>**Saisie des données**

Pour toutes les versions de l'application O'Dive, la saisie des paramètres de plongée peut être effectuée soit :

- o par **saisie manuelle** : l'utilisateur doit rentrer manuellement les différents paramètres de sa plongée (profondeur, durée totale, durée de décompression, gaz respirés, …)
- o par **import des données** (depuis un ordinateur Shearwater ou Mares Genius, le cloud Subsurface ou le cloud Suunto) : le profil exact de la plongée est importé, et l'utilisateur doit ensuite remplir les champs manquants.

**Des champs non correctement renseignés peuvent conduire à des résultats qui ne reflètent pas la qualité réelle de la décompression.**

## <span id="page-3-3"></span>**Circuit ouvert – Air/Nitrox**

*La section suivante s'applique aux plongées en circuit ouvert dont le gaz fond est l'Air ou un mélange Nitrox, avec ou sans utilisation de mélange(s) suroxygéné(s) lors des paliers.*

• Saisie manuelle :

Les plongées **multi-niveaux** sont traitées. On se ramène à une plongée carrée équivalente à partir de paramètres renseignés par le plongeur sur l'application : profondeur maximum, durée totale et durée effective des paliers proposés par l'ordinateur de plongée. Les paliers additionnels que le plongeur a éventuellement suivis sont pris en compte pour évaluer leur bénéfice vis-à-vis de la sévérité de l'exposition.

Les plongées **successives** et multiples, c'est-à-dire avec un intervalle de surface inférieur à 12h, peuvent être analysées (ex : croisière avec plusieurs plongées par jour). La charge de gaz résiduelle est prise en compte à partir du moment où le plongeur utilise le même ordinateur pour ses diverses plongées.

Les **vitesses de remontée** inadaptées ne peuvent pas être détectées avec le mode manuel de saisie des données que proposent **O'Dive Sport** et **O'Dive Advanced**. Ainsi, les résultats envoyés au plongeur ne tiennent pas compte de ce facteur de risque additionnel pour ces versions.

Les **vitesses de remontée** sont renseignées avec le mode manuel de saisie des données que proposent **O'Dive CCR** et **O'Dive Technical**. Ainsi, les vitesses de remontée inadaptées sont prises en compte dans les résultats renvoyés au plongeur.

Les **plongées Yoyo** ne peuvent pas être détectées avec le mode manuel de saisie des données que propose O'Dive. Ainsi, les résultats envoyés au plongeur ne tiennent pas compte de ce facteur de risque additionnel.

• Import des données :

Les plongées **multi-niveaux** sont traitées.

Les plongées **successives** ne sont pas encore traitées. Une prochaine version permettant de les traiter est en cours de validation.

Les **vitesses de remontée** inadaptées sont prises en compte dans les résultats renvoyés au plongeur.

Les **plongées Yoyo** ne peuvent pas être détectées. Ainsi, les résultats envoyés au plongeur ne tiennent pas compte de ce facteur de risque additionnel.

#### <span id="page-4-0"></span>**Circuit ouvert – Trimix/Heliox**

*La section suivante s'applique aux plongées en circuit ouvert dont le gaz fond est un mélange Trimix ou Heliox, avec ou sans utilisation de mélange(s) suroxygéné(s) lors des paliers.*

• Saisie manuelle :

Ce mode est réservé aux **plongées carrées** ou assimilées carrées, c'est-à-dire aux plongées dont l'amplitude de variation de la profondeur fond est faible par rapport à la profondeur maximum atteinte (+/-5m), comme par exemple la plongée sur épave. Les plongées **successives**, c'est-à-dire avec un intervalle de surface inférieur à 12h, ne sont pas encore traitées. Une prochaine version permettant de les traiter est en cours de validation.

Les **vitesses de remontée** inadaptées sont prises en compte dans les résultats renvoyés au plongeur.

Les plongées **Yoyo** ne peuvent pas être détectées. Aussi, les résultats envoyés au plongeur ne tiennent pas compte de ce facteur de risque additionnel.

• Import des données :

Les plongées **multi-niveaux** sont traitées.

Les plongées **successives**, c'est-à-dire avec un intervalle de surface inférieur à 12h, ne sont pas encore traitées. Une prochaine version permettant de les traiter est en cours de validation.

Les **vitesses de remontée** inadaptées sont prises en compte dans les résultats renvoyés au plongeur.

Les plongées **Yoyo** ne peuvent pas être détectées. Aussi, les résultats envoyés au plongeur ne tiennent pas compte de ce facteur de risque additionnel.

## <span id="page-5-0"></span>**Circuit fermé – diluant Air/Trimix/Heliox**

*La section suivante s'applique aux plongées en circuit fermé dont le gaz diluant est l'Air, ou un mélange Trimix ou Heliox, avec ou sans utilisation de mélange(s) suroxygéné(s) lors des paliers.*

• Saisie manuelle :

Ce mode est réservé aux **plongées carrées** ou assimilées carrées, c'est-à-dire aux plongées dont l'amplitude de variation de la profondeur fond est faible par rapport à la profondeur maximum atteinte (+/-5m), comme par exemple la plongée sur épave. Les plongées **successives**, c'est-à-dire avec un intervalle de surface inférieur à 12h, ne sont pas encore traitées. Une prochaine version permettant de les traiter est en cours de validation.

Les **vitesses de remontée** inadaptées sont prises en compte dans les résultats renvoyés au plongeur.

Les plongées **Yoyo** ne peuvent pas être détectées. Aussi, les résultats envoyés au plongeur ne tiennent pas compte de ce facteur de risque additionnel.

• Import des données :

Les plongées **multi-niveaux** sont traitées.

Les plongées **successives**, c'est-à-dire avec un intervalle de surface inférieur à 12h, ne sont pas encore traitées. Une prochaine version permettant de les traiter est en cours de validation.

Les **vitesses de remontée** inadaptées sont prises en compte dans les résultats renvoyés au plongeur.

Les plongées **Yoyo** ne peuvent pas être détectées. Aussi, les résultats envoyés au plongeur ne tiennent pas compte de ce facteur de risque additionnel.

## <span id="page-6-0"></span>**Étapes d'utilisation du capteur O'Dive**

## <span id="page-6-1"></span>**Etape 1 – Mise en charge du capteur**

Avant chaque utilisation du capteur, il est important que celui-ci soit suffisamment chargé afin de pouvoir disposer de l'autonomie nécessaire à la réalisation de vos mesures.

**IMPORTANT : Il est fortement recommandé de s'assurer que le capteur se recharge correctement avant de le laisser sur sa base, afin d'éviter son déchargement et la détérioration de la batterie.**

• Brancher le chargeur à induction soit sur secteur grâce à un adaptateur 5V-2A ou sur un port USB.

• Positionner le capteur O'Dive sur le chargeur, la face contenant le marquage au contact du chargeur. Si le capteur est bien positionné, la LED du capteur émet un clignotement vert, indiquant que le capteur est en charge (et la base de recharge s'allume en vert pendant quelques secondes avant de s'éteindre). S'il est déjà suffisamment chargé, il émettra 5 clignotements rapides puis 2 clignotements lents, et s'éteindra.

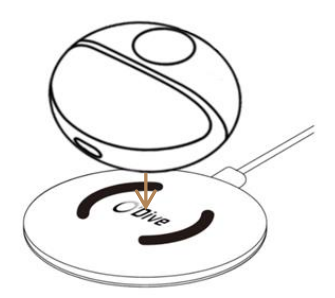

• Si la LED du capteur ne clignote pas en vert, ajuster la position du capteur sur le chargeur.

• Si la LED du capteur clignote en jaune, enlever ce dernier de la base de chargement, le laisser refroidir, puis le reposer en ajustant la position sur le chargeur.

• Si la LED du capteur clignote en rouge, enlever ce dernier de la base de chargement, puis le reposer en ajustant la position sur le chargeur.

• Si le capteur démarre (vibration + clignotement bleu), enlever ce dernier de la base de chargement et l'éteindre, puis le reposer en ajustant la position sur le chargeur.

• En fin de charge (durée maximum de 6h), la LED s'éteindra. Votre capteur est alors prêt à être utilisé.

## <span id="page-6-2"></span>**Etape 2 – Téléchargement de l'application O'Dive**

Le capteur fonctionne avec l'application O'Dive qui se télécharge sous Apple Store ou Play Store.

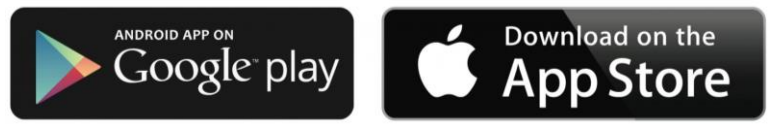

L'application est initialement dans la version *Sport*. Après avoir renseigné votre numéro de capteur et réalisé une synchronisation à vide (voir étapes 4 et 6), l'application se met automatiquement à jour vers la bonne version (*Advanced*, *CCR* ou *Technical*).

## <span id="page-7-0"></span>**Etape 3 – Prise en main du capteur**

#### **Démarrage du capteur**

Pour le démarrer, **appuyer 1 seconde** sur le bouton situé sur le haut du capteur. Le capteur vibre et la LED du bouton se met à clignoter rapidement en bleu (1 clignotement par seconde pendant 90 secondes) indiquant la possibilité d'appairage.

Un clignotement de la LED en **rouge** indique un niveau de batterie faible. Dans ce cas, le capteur doit être mis en charge au plus tôt (voir étape 1).

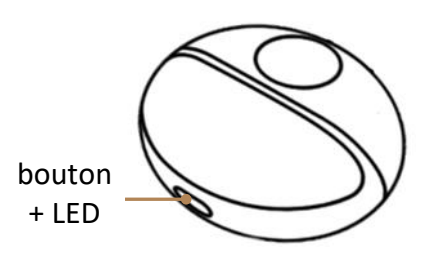

#### **Arrêt du capteur**

Il y a 3 façons d'arrêter votre capteur :

- Appuyer pendant 3 secondes sur le bouton arrêt/marche (arrêt de la LED et vibration)

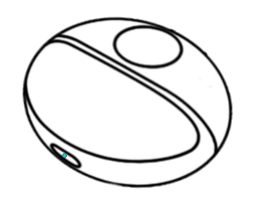

- Supprimer la connexion Wifi depuis le smartphone

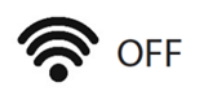

- Le positionner sur le chargeur à induction (voir étape 1)

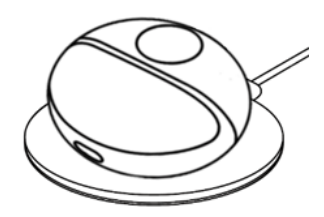

#### **Caractéristiques techniques**

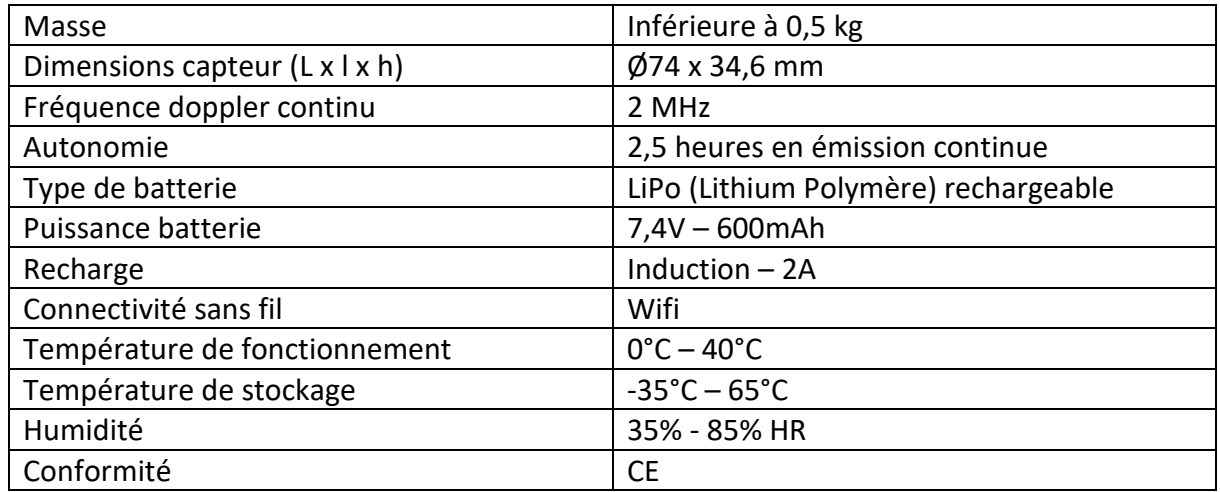

*Utiliser un chiffon humide pour nettoyer le capteur après utilisation.*

## <span id="page-8-0"></span>**Etape 4 – Inscription / Connexion**

- Avant d'utiliser votre capteur, créer un compte sous l'application.
- Ouvrir l'application et sélectionner le bouton Inscription. Si un autre utilisateur est déjà connecté, cliquer sur le bouton Compte en haut à droite de l'écran d'accueil, puis sélectionner le bouton Inscription.
- Suivre les indications de l'application.
- Si vous utilisez toujours le même capteur, renseigner la rubrique 'Numéro de capteur' (en scannant le QR Code de l'étiquette, en entrant le numéro à l'aide du clavier, ou en choisissant le Wifi du capteur en l'allumant sur Android).
- Ne pas oublier de valider les Conditions Générales d'Utilisation (CGU).

Si vous possédez déjà un compte, sélectionner le bouton Connexion et saisir votre e-mail et votre mot de passe pour accéder à votre compte.

## <span id="page-8-1"></span>**Etape 5 – Réalisation des mesures**

#### **IMPORTANT :**

Il est fortement recommandé de **visionner les tutoriels vidéo de l'application** afin de bien comprendre comment positionner le capteur.

Un mauvais positionnement du capteur sous la clavicule rendra caduque toute mesure, interdisant de facto toute possibilité d'analyse du signal.

**Entraînez-vous** devant un miroir **avant vos premières plongées** avec le capteur O'Dive.

Les mesures doivent être réalisées après la plongée, lorsque le taux de microbulles de gaz dans le sang est potentiellement au plus haut.

Quatre mesures de 20 secondes chacune sont réalisées :

• **2 mesures environ 30 minutes après la plongée**\* : une sous la clavicule gauche, et une sous la clavicule droite ;

• **2 autres mesures 60 minutes après la plongée** : une sous la clavicule gauche, et une sous la clavicule droite.

*\*Pour les plongées ayant pour gaz directeur l'hélium, nous recommandons d'effectuer la 1ère série de mesures dès que possible après le retour en surface, en veillant toutefois à ne pas réaliser d'efforts supplémentaires par une éventuelle précipitation.*

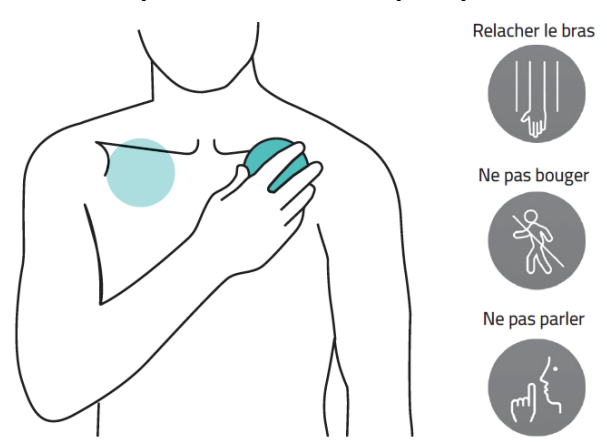

Avant toute mesure, s'assurer que son nom apparaît bien en haut de l'écran d'accueil. Si ce n'est pas le cas, cliquer sur le bouton Compte, puis se connecter (voir étape 4) ou s'enregistrer.

- Sélectionner Nouvelle mesure : un tutoriel vidéo rappelle comment réaliser des mesures. Vous pouvez à tout instant passer ce tutoriel, et choisir de ne plus l'afficher.
- L'application crée une nouvelle plongée et vous propose alors d'allumer votre capteur.
- Vérifier que le numéro de capteur proposé est bien celui avec lequel vous allez réaliser vos mesures. Si ce n'est pas le cas, cliquer sur Changer de capteur, renseigner le numéro du capteur (voir étape 4) et valider. Relancer alors une séquence de mesure en sélectionnant Nouvelle mesure.
- Quand le numéro de capteur est correct, démarrer votre capteur (voir étape 3), puis sélectionner Connecter sur l'application. Le capteur va alors s'appairer avec le smartphone en Wifi. **Attention :** le partage des données cellulaires en Wifi doit être désactivé.
- Une fois connecté, la LED du capteur **clignote en vert**, le bouton Start devient accessible, et le pictogramme de la batterie du capteur s'allume en haut à droite de l'écran.
- Se laisser guider par l'application pour réaliser les deux mesures.
- Avant de lancer l'enregistrement, un écran permet de vérifier le bon positionnement du capteur à l'aide d'un spectrogramme.

#### **Recommandations :**

- L'objectif visuel est d'obtenir un signal jaune-rouge périodique dont les hauteur et longueur seront les plus importantes possible.

- Pour confirmer le positionnement, rester immobile quelques secondes et respirer profondément.

- Appliquer une pression modérée afin de ne pas « chasser » le gel sur les côtés du capteur.

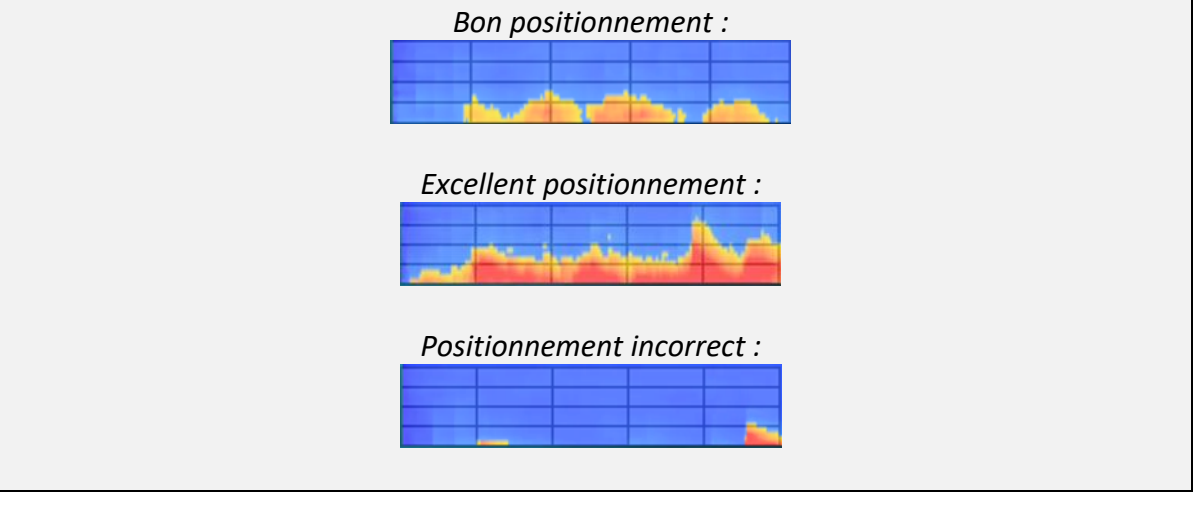

- Lorsque vous aurez trouvé le bon positionnement, appuyer sur Démarrer pour lancer la mesure. Dès lors :
	- o Ne pas chercher à « améliorer » le signal en déplaçant le capteur.
	- o Respirer très profondément sans forcer, en suivant la sinusoïde.
	- o Ne pas effectuer de mouvement de bras ou d'épaule et ne pas provoquer de contraction musculaire.
- Si la mesure n'est pas satisfaisante, l'application va vous inviter à refaire une mesure. S'assurer alors de bien positionner le capteur et de respecter les consignes indiquées (ne pas parler, bras détendu, respiration forcée).
- A la fin d'une série de deux mesures (gauche puis droite), le capteur s'éteint automatiquement.
- Pour réaliser la deuxième série de mesures (30 minutes après la première), sélectionner Nouvelle mesure et choisir Utiliser la plongée actuelle pour que toutes les mesures soient rattachées à la même plongée.

## <span id="page-10-0"></span>**Etape 6 – Validation des paramètres de plongée et synchronisation**

Une fois les mesures réalisées, il faut saisir les paramètres de votre plongée puis synchroniser vos données avec le serveur d'Azoth Systems pour obtenir vos résultats.

*Nota : la synchronisation des données impose la connexion à un réseau Wifi ou bien à un réseau cellulaire 4G.*

#### **Entrer vos paramètres de plongée**

- Aller dans Plongées en attente. Dans la section 'À compléter', cliquer sur votre plongée. Il est ensuite possible d'importer le profil de la plongée ou de saisir les paramètres manuellement.
- Pour importer le profil, cliquer sur Importer des données puis Importer depuis un ordinateur de plongée (fonctionne avec *Shearwater* ou *Mares Genius*), Importer depuis le cloud Suunto ou Importer depuis le cloud Subsurface et sélectionner la plongée correspondante. Ensuite, remplir les champs laissés en blanc et valider.

Pour une saisie manuelle\*, remplir les paramètres et valider. *\*Rappel : La saisie manuelle des paramètres de plongée n'est possible que dans* 

*certains cas particuliers (voir section* Périmètre et limites d'utilisation de O'DIVE*).*

#### **IMPORTANT :**

Des **champs non correctement renseignés** peuvent conduire à des **résultats qui ne reflètent pas la qualité réelle de la décompression**.

#### **Synchroniser vos données sur le serveur**

- Après avoir réalisé les 2 séries de 2 mesures et une fois vos paramètres saisis, dans la page Plongées en attente, cliquer sur l'icône Synchroniser en haut à droite de l'écran pour envoyer les plongées listées dans la section 'À envoyer'. Les plongée et les mesures associées sont transmises à nos serveurs pour être analysées et apparaissent maintenant dans la section 'En attente de résultats'.
- S'il y a toujours des plongées dans la section 'À compléter', il faut renseigner les paramètres puis cliquer à nouveau sur Synchroniser.

## <span id="page-11-0"></span>**Etape 7 – Résultats et évaluation des procédures**

Quelques minutes plus tard, vous recevrez une notification par e-mail vous indiquant que votre plongée a été analysée.

- Accéder au menu Résultats et cliquer sur l'icône Synchroniser. Les nouvelles plongées apparaissent sur le bargraphe et dans la section 'Plongées'.
- Pour accéder au détail des résultats, cliquer sur la barre du graphique ou sur le nom de la plongée dans la section 'Plongées'.
- Un outil de planification spécifique à chaque version de l'application permet de simuler différents leviers et d'en visualiser les effets sur la qualité de votre procédure de décompression.

#### <span id="page-11-1"></span>**Etape 8 – Upgrade de l'application vers une autre version**

*La procédure d'upgrade automatique est actuellement en cours de développement.* Pour le moment, merci de contacter notre équipe pour la réalisation manuelle de votre upgrade : **[contact@o-dive.com](mailto:contact@o-dive.com)**

## <span id="page-12-0"></span>**SAV - Contact**

Nous sommes à l'écoute de vos remontées d'information quant à la qualité, la fonctionnalité ou l'usage de ce produit.

Nous nous engageons à vous répondre dans les plus brefs délais : **contact@o-dive.com**

## <span id="page-12-1"></span>**Mentions légales**

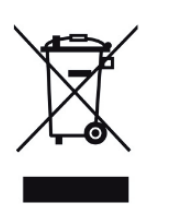

Ce produit et la pile qu'il contient ne peuvent être jetés avec les déchets domestiques. Ils font l'objet d'un tri sélectif spécifique. Déposez la batterie ainsi que votre produit électronique en fin de vie dans un espace de collecte autorisé afin de les recycler. Cette valorisation de vos déchets électroniques permettra la protection de l'environnement et de votre santé.